# STINGRAY MUSIC<br>FOR BUSINESS

**USER GUIDE** 

## **YOU'RE LISTENING TO**

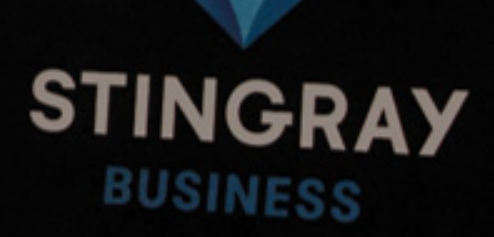

## **CONTENTS**

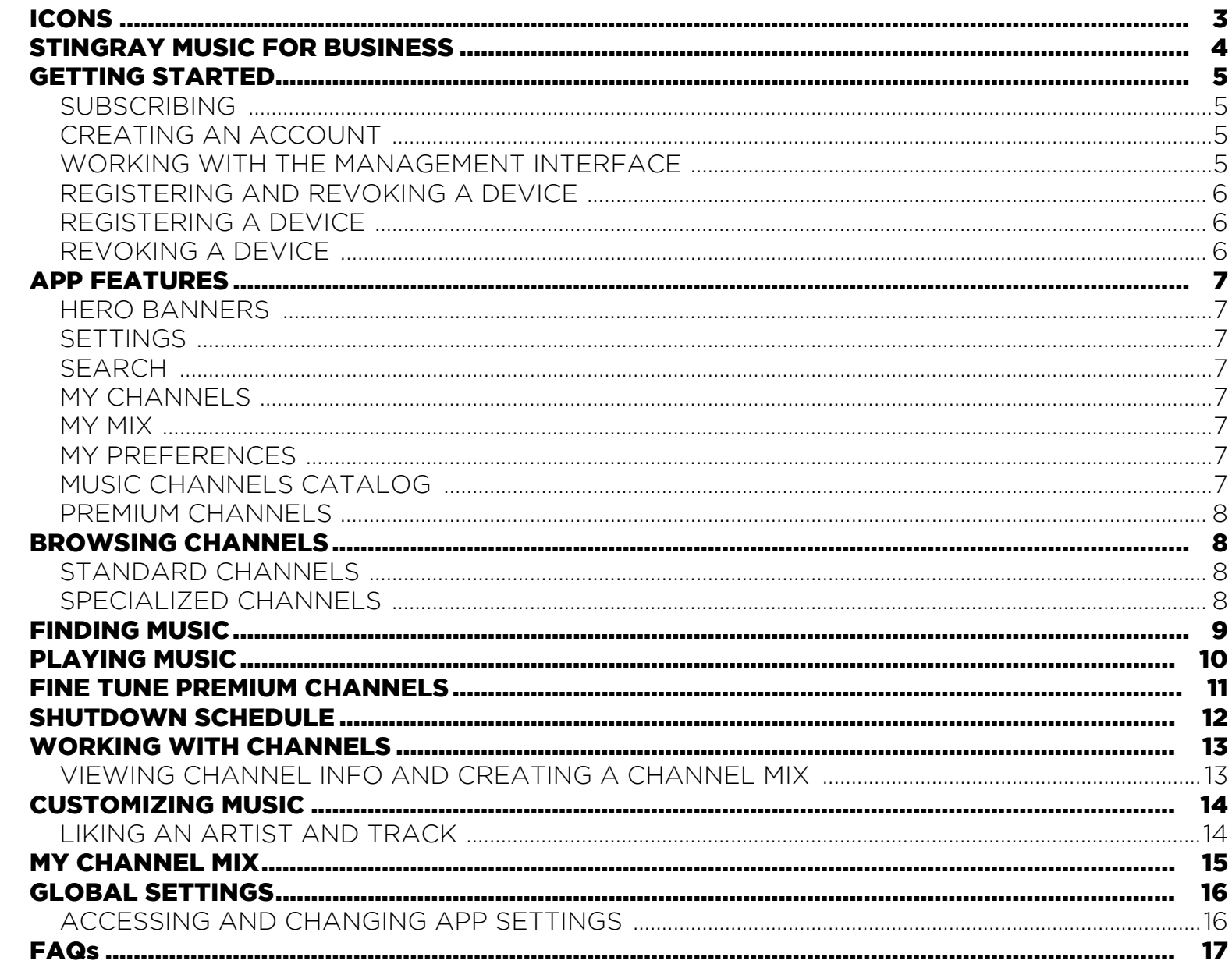

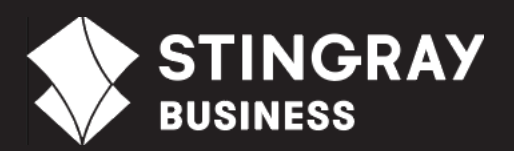

## <span id="page-2-0"></span>ICONS

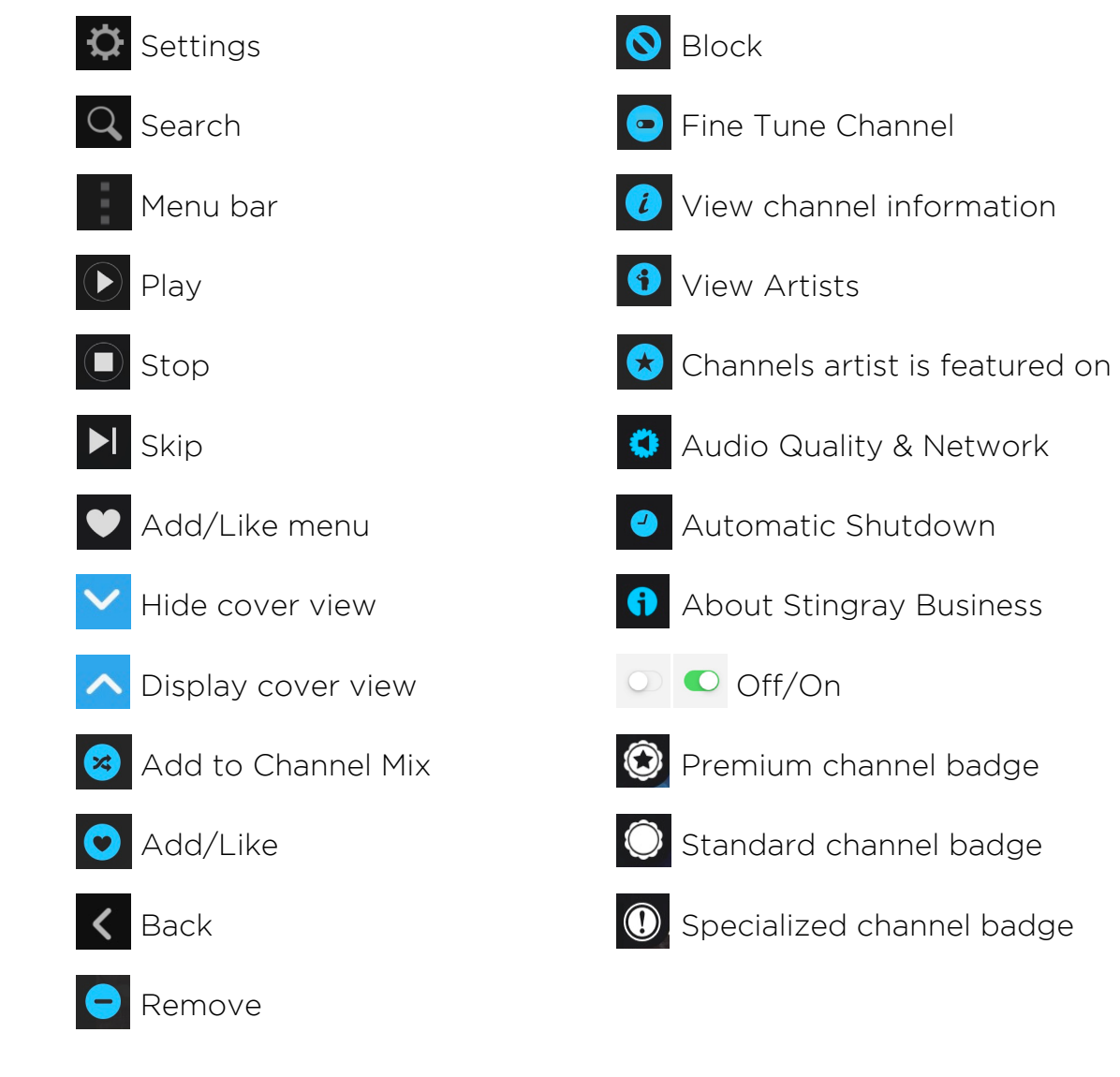

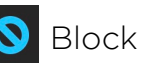

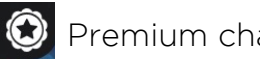

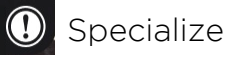

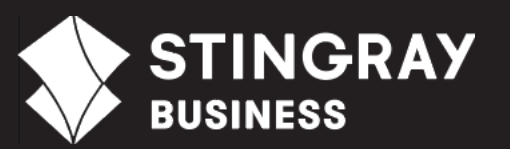

## <span id="page-3-0"></span>STINGRAY MUSIC FOR **BUSINESS**

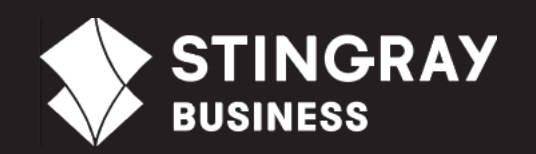

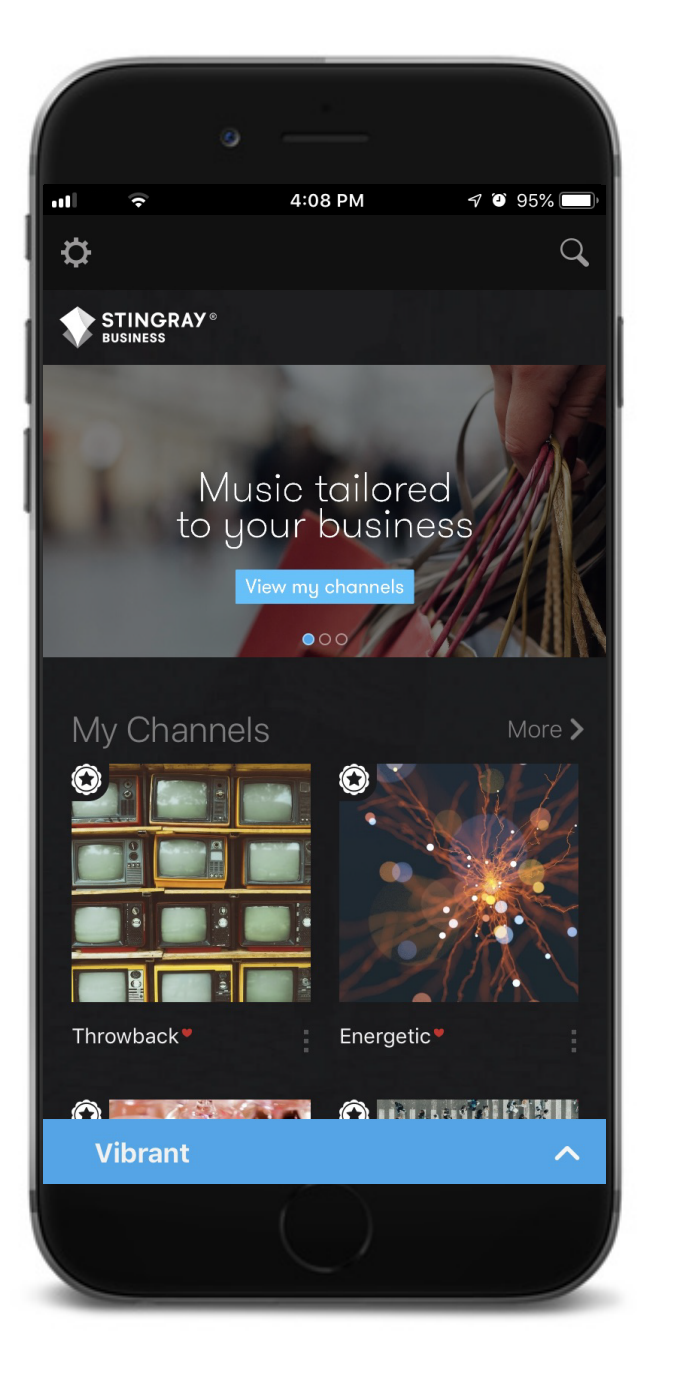

#### INTRODUCING THE NEW STINGRAY MUSIC FOR BUSINESS APP

Designed for businesses and licensed for commercial use, the Stingray Music for Business app gives you access to the ultimate music selection for your business.

Enjoy quick and easy access to fully licensed music at the touch of a button. Using the app requires little to no training and does not involve any wiring or complicated installation.

All you need is an Android or iOS mobile device, an internet connection and you're ready to go!

## <span id="page-4-0"></span>GETTING STARTED

#### <span id="page-4-1"></span>SUBSCRIBING

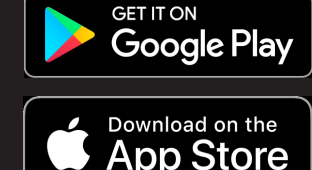

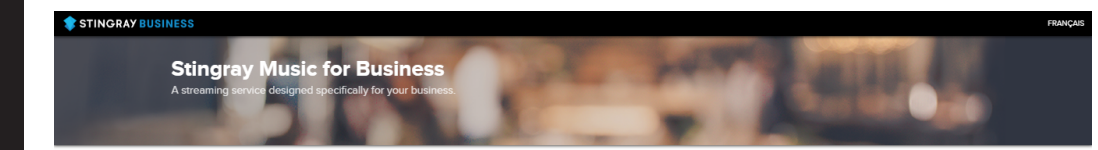

SHOW

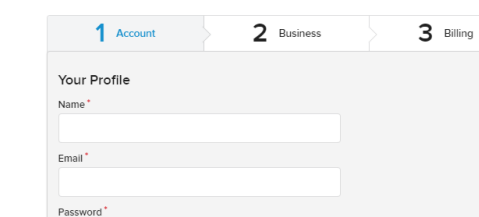

Terms & Conditions Privacy Policy

Business products and services.<sup>\*</sup>

more details

**CTINGDAY RUSINES** 

HOME

By checking this box, you are accepting Stingray's Terms & Conditions and Privacy Policy.

I would like to be informed of special offers, promotions and other news about Stingray

**Create Account and Continue** 

\* My consent is sought by Stingray Digital Group Inc. for itself and on behalf of its affiliates, subsidiaries and its<br>related entities. I will be able to withdraw such consent at any time. Please refer to Stingray's Priva

• Quick and easy setup . Expertly curated channels · Create your own music lineup Licensed for commercial use • Compatible with Android · Subscribe and get your 1st month free • \$25.00/month

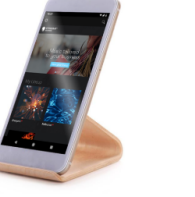

to the Stingray Music for Rusiness ann ubscription will be charged at the end of the free period. Your<br>ription will automatically renew unless you cancel your tion at least 24 hours before the due date on the 'Subscri

 $\overline{\phantom{a}}$ 

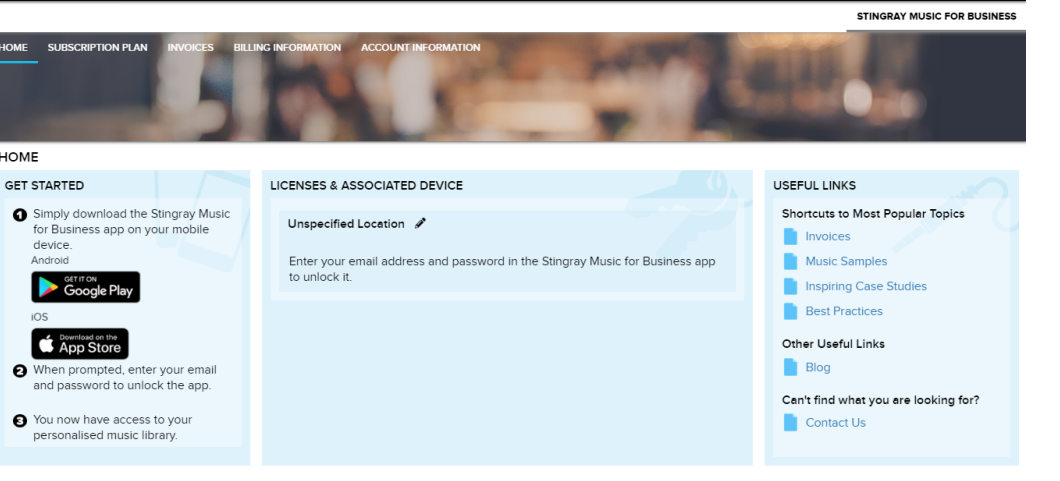

#### <span id="page-4-2"></span>CREATING AN ACCOUNT

To create an account, go to <https://cs.business.stingray.com/#/subscribe> to open the sign-up page. Enter the required *Account* 1 , *Business*, and *Billing* information.

Once complete, your account is created and the *Stingray Business Management Interface* displays.

#### <span id="page-4-3"></span>WORKING WITH THE MANAGEMENT INTERFACE

The Management Interface has five main menu sections:.

- HOME: Displays information on how to add a player to your device, the license key for registering your player, and useful links.
- **SUBSCRIPTION PLAN: Displays your** current subscription status as well as the option to cancel your subscription.
- **INVOICES:** Displays invoices.
- **BILLING INFORMATION: Displays billing** information.
- **ACCOUNT INFORMATION: Displays** account information.

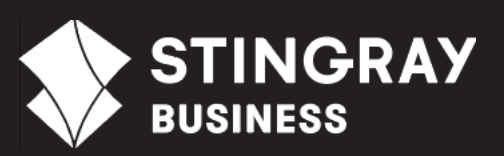

<sup>1.</sup> Your password must have a minimal length of 8 characters.

## GETTING STARTED

#### <span id="page-5-0"></span>REGISTERING AND REVOKING A DEVICE

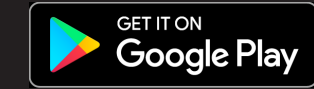

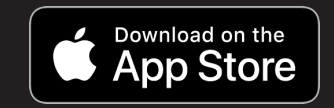

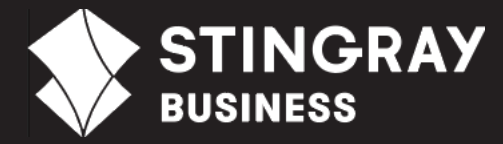

#### <span id="page-5-1"></span>REGISTERING A DEVICE

To register your device, from the Stingray Music for Business app, enter your Management Interface account email address and password. The device is now registered and displays in the Management Interface. **Note**: You can only register one device per account.

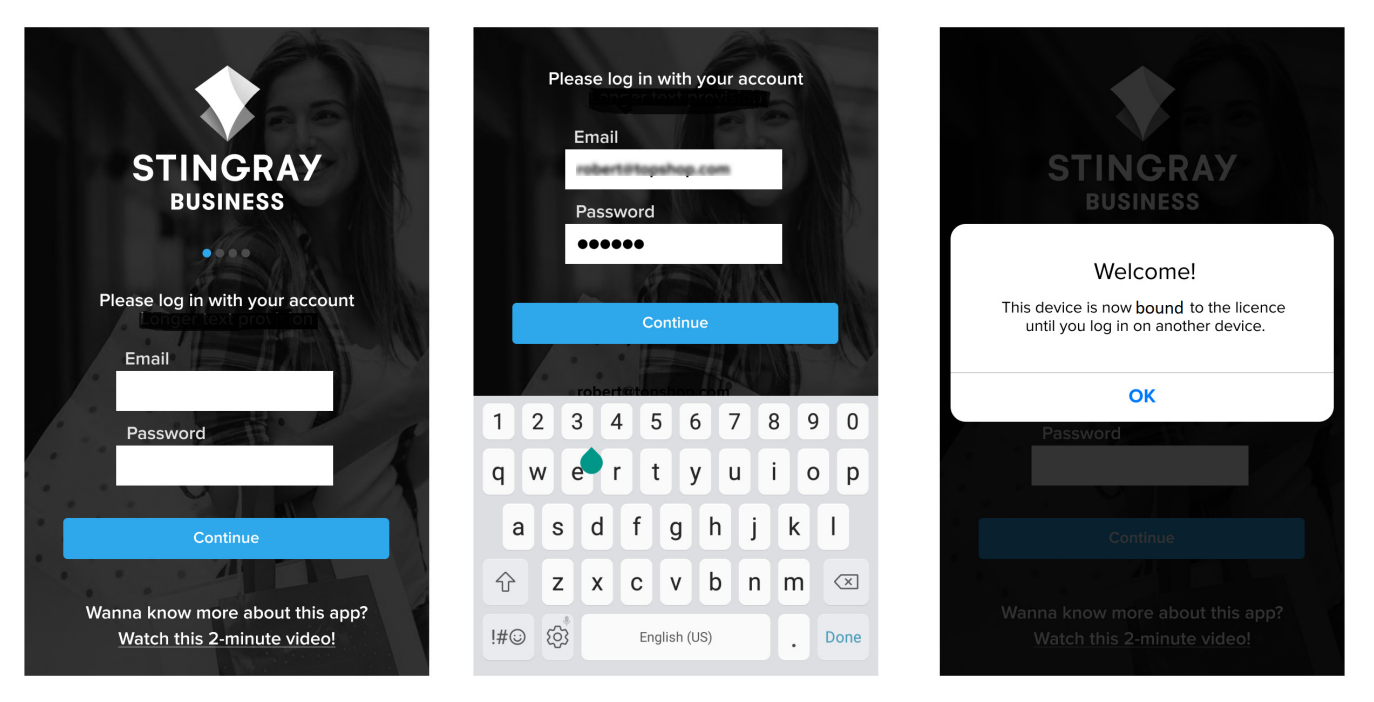

#### <span id="page-5-2"></span>REVOKING A DEVICE

To revoke/disconnect a device, from the *Licenses & Associated Players* section of the Management Interface, click **Revoke**. If needed, you can now register another device using your email and password.

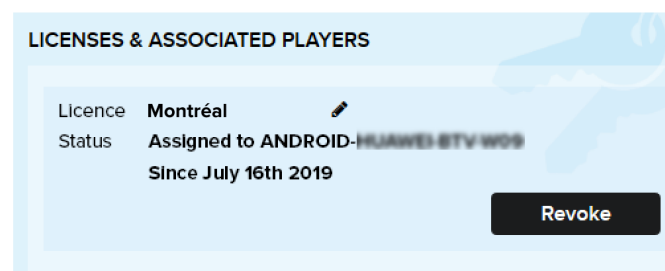

Clicking Revoke will unbind the device and remove its access.

## <span id="page-6-0"></span>APP FEATURES

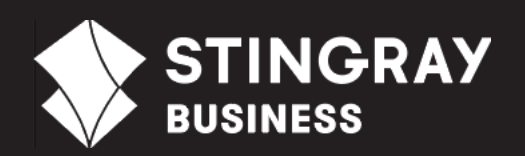

#### <span id="page-6-2"></span>**SETTINGS**

STINGRAY®

Configure the audio quality and shutdown timers.

4:08 PM

Music tailored<br>to your business

#### <span id="page-6-1"></span>HERO BANNERS

 $\approx 0$  95%

 $\alpha$ 

Explore partner promotions, special programming, channel channel mix. lineups, and our blog.

 $\ddot{\mathbf{C}}$ 

My Mix

**Channel Mix** 

<span id="page-6-5"></span>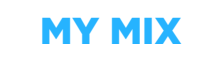

9:32 AM

Create a personalized

 $\overline{\phantom{0}}$ 

 $\overline{1}$  Q

#### <span id="page-6-3"></span>**SEARCH**

Search by channel or artist.

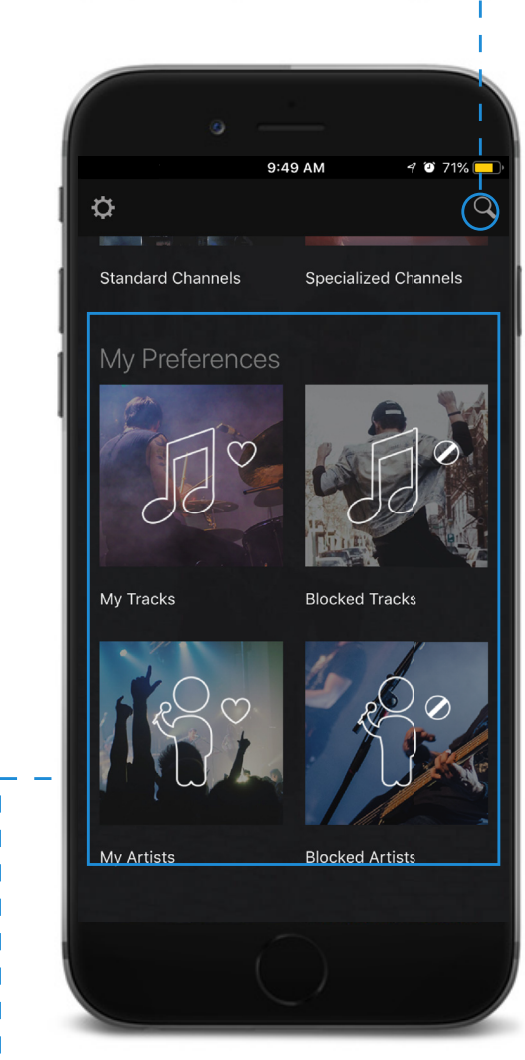

#### <span id="page-6-6"></span>MY PREFERENCES

Browse through all the tracks and artists you liked, and keep track of all the ones you blocked.

## My Channels More > Throwback<sup>\*</sup> Energetic<sup>\*</sup> **OF ASSES ORDERED Vibrant**

<span id="page-6-4"></span>MY CHANNELS

Populates with most relevant Premium channels for your selected industry type during the subscription process.

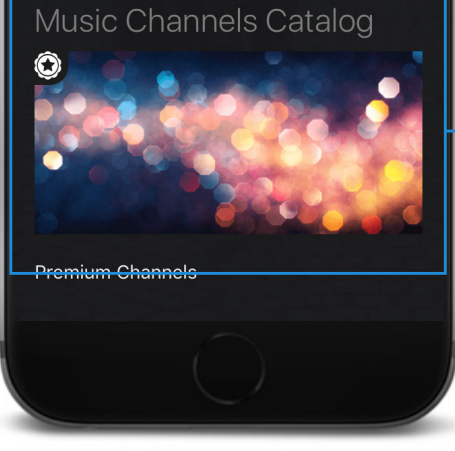

#### <span id="page-6-7"></span>MUSIC CHANNELS CATALOG

Explore our Premium, Standard, and Specialized channels.

## <span id="page-7-1"></span>BROWSING **CHANNELS**

#### BROWSING THE MUSIC CHANNEL CATALOG

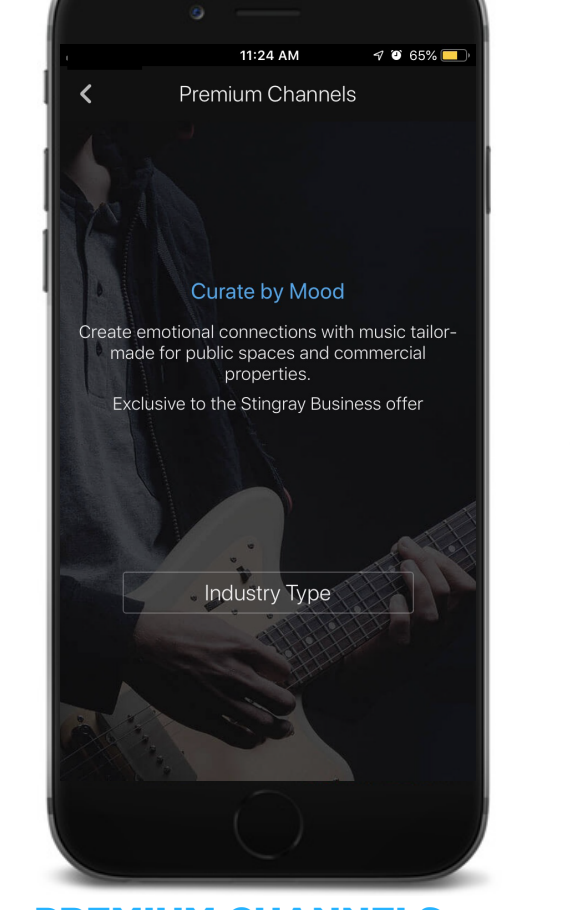

started, select a filter and then select a channel.

<span id="page-7-0"></span>PREMIUM CHANNELS

Explore our new lineup of premium clean channels tailored for each industry with multiple genres, languages, and tempos.

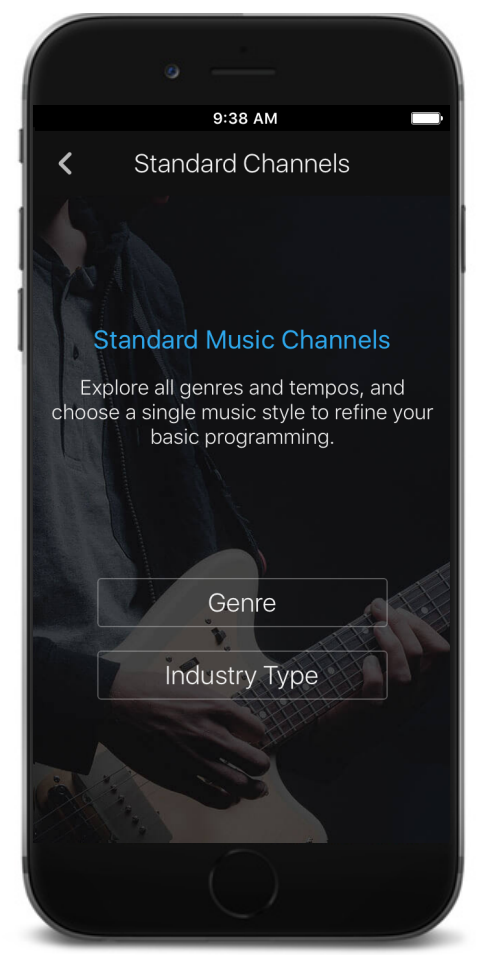

The Stingray Music for Business app lets you find the perfect music for your commercial space. To get

<span id="page-7-2"></span>STANDARD CHANNELS

Explore our core clean channels tailored for each industry and all genres.

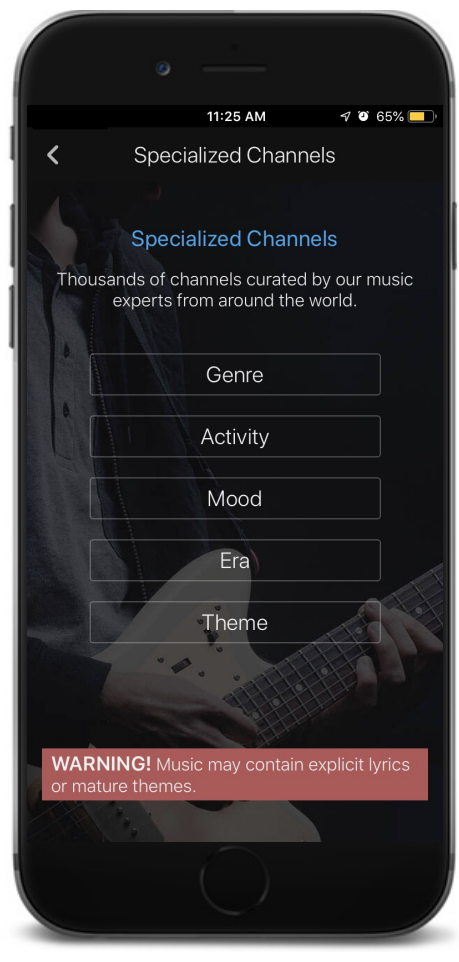

SPECIALIZED CHANNELS

<span id="page-7-3"></span>Explore thousands of channels filtered by genre, activity, mood, era, or theme. Note: May contain explicit content.

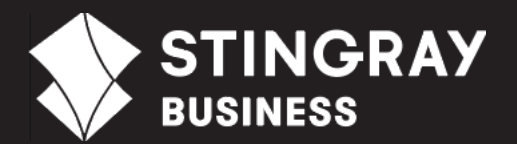

## <span id="page-8-0"></span>FINDING MUSIC

#### SEARCHING FOR SONGS AND ARTISTS

#### **SEARCH**

Tap to use the freeform search field.

#### RESULTS

For clarity, results are compiled and grouped by channel type (i.e. Premium, Standard, or Specialized).

 $Q$  abba

4

9:40 AM

Search

Specialized Channel...

For the fans of ABBA

Artists (62)

Dimi Mint Abba

Thomas Abban

Sabba Rabba

**Licham Ahhae** 

**Abbas** 

 $\circledast$ 

View All >

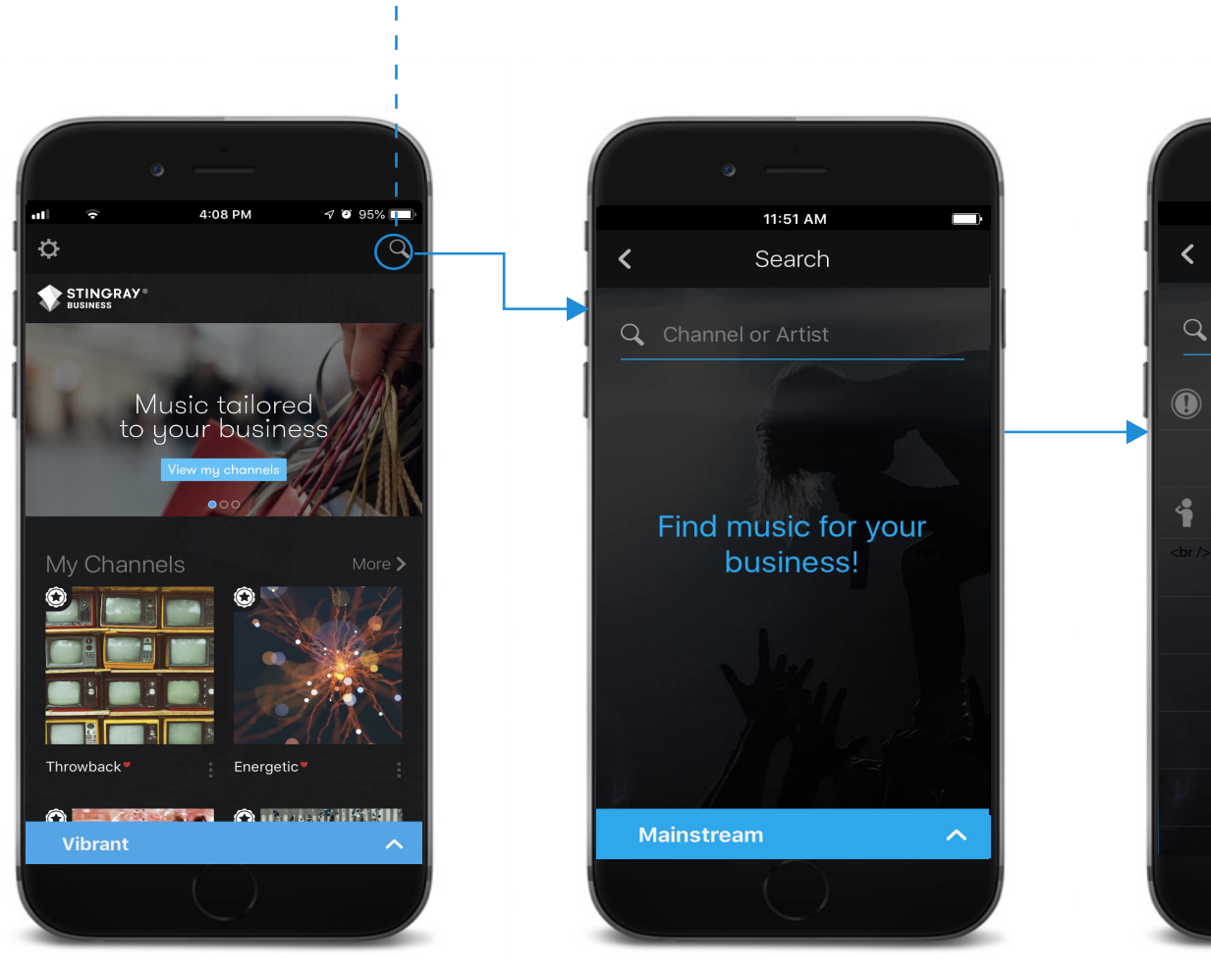

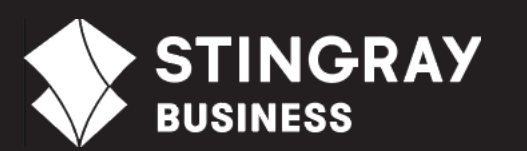

## <span id="page-9-0"></span>PLAYING MUSIC

#### USING THE PLAYER **CONTROLS**

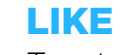

Tap to like a channel, artist, or track.

CHANNEL NAME Displays channel name followed by track and artist

names.

PLAY/STOP Play or stop this channel.

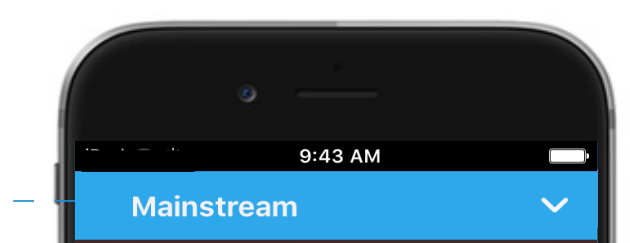

**Alone** Halsey feat. Big Sean & Stefflon ...  $\vert \hspace{.06cm} \vert$ 

 $\blacksquare$ 

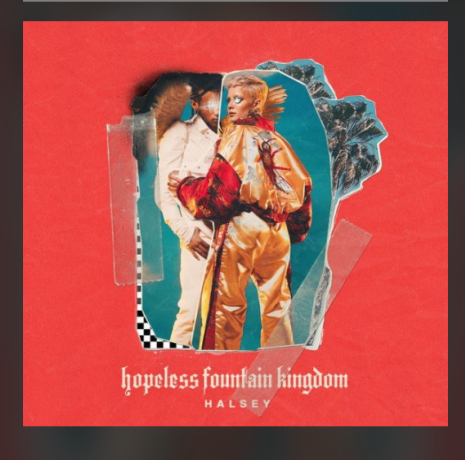

#### MENU BAR

Tap to access additional channel/track/artist options:

- **Channel**: View channel info or like/remove from My Channel and My Mix.
- Track: Like/block the track.
- **Artist**: View other channels an artist is featured on or like/block artist.

#### FINE TUNE

Customize Premium Channels.

SKIP TRACK Tap to skip to next track.

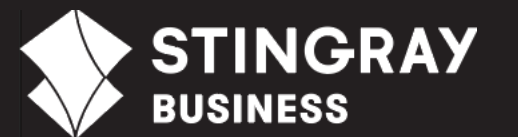

## <span id="page-10-0"></span>FINE TUNE PREMIUM CHANNELS

#### SETTING LANGUAGE AND TEMPO FOR PREMIUM **CHANNELS**

#### FINE TUNE OPTIONS FOR PREMIUM CHANNELS

**Note:** Fine Tune options are channel-dependent. For example, a channel that only plays instrumentals does not have the Vocals option).

- 1. To the right of the player controls, tap **Fine Tune Channel**. The Fine Tune page displays two options: Vocals and Tempo.
- 2. To select a different language for audio playback, tap **Vocals**. The available options are:
	- English and French
	- English
- 3. To select a different tempo for audio playback, tap Tempo. The available options are:
	- Uptempo Only
	- Downtempo Only
	- Balanced

The audio playback for the current Premium channel updates according to your fine tune settings. **Note:** These settings persist for the selected channel until you change them.

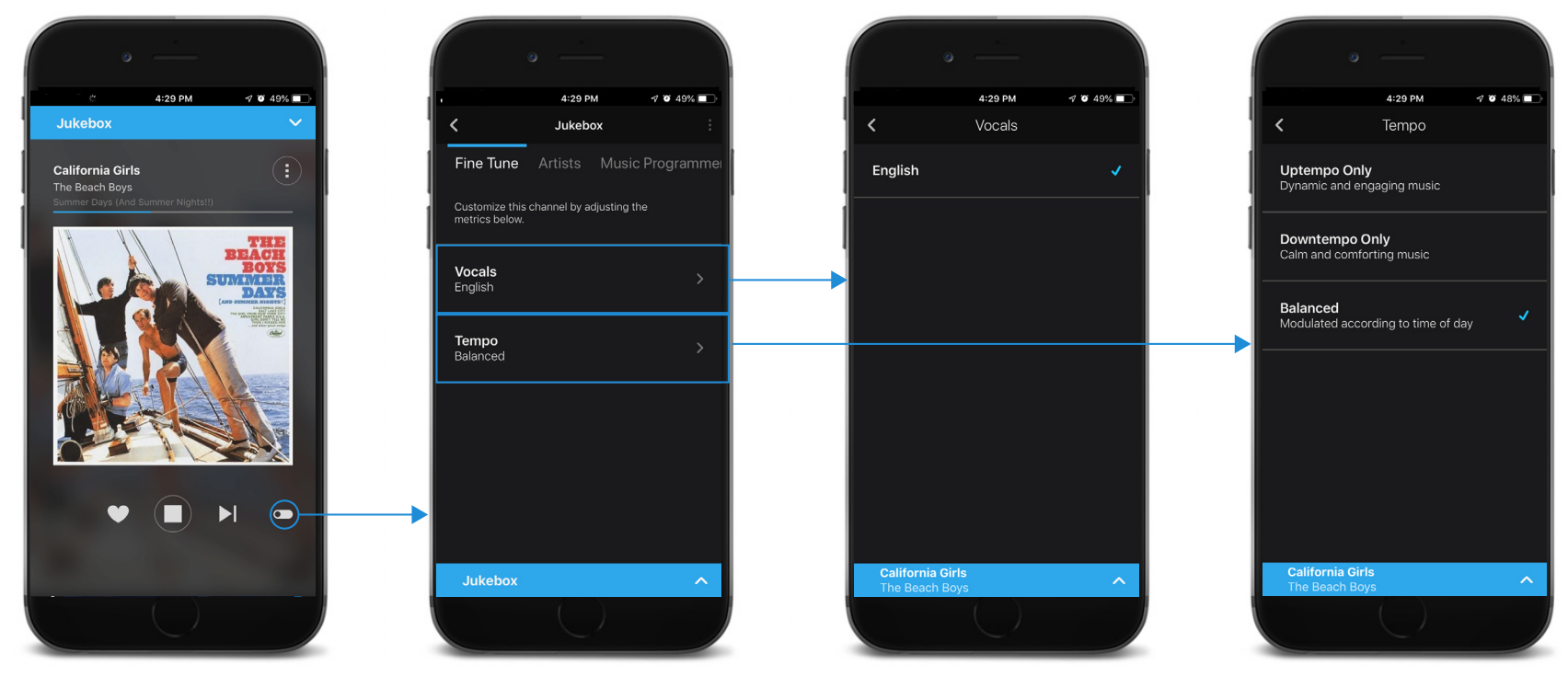

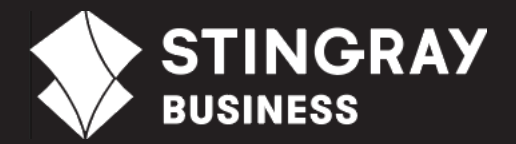

## <span id="page-11-1"></span><span id="page-11-0"></span>**SHUTDOWN** SCHEDULE

#### DEFINING A SHUTDOWN SCHEDULE

#### DEFINING A SHUTDOWN SCHEDULE

- 1. From the home page, tap **Settings**. The Global Setting page displays three options: Audio Quality & Network, Automatic Shutdown, and About. For more information on Global Settings, refer to ["GLOBAL](#page-15-2)  [SETTINGS" on page 16.](#page-15-2)
- 2. Tap **Automatic Shutdown**. The Shutdown Timers page displays.
- 3. Tap **Add a Shutdown Timer**. The Set the shutdown timer popup appears. From here you can define the day and time for the player shutdown.

The new shutdown timer is added and the player shuts down according to the schedule you created.

**Note**: As this only defines a shutdown schedule, you must start the player manually each day by selecting a channel. If setting different shutdown times for each day, you must create multiple shutdown timers. To remove a shutdown timer, select the timer and then tap **Remove**. To disable the automatic shutdown, tap the Off/On toggle.

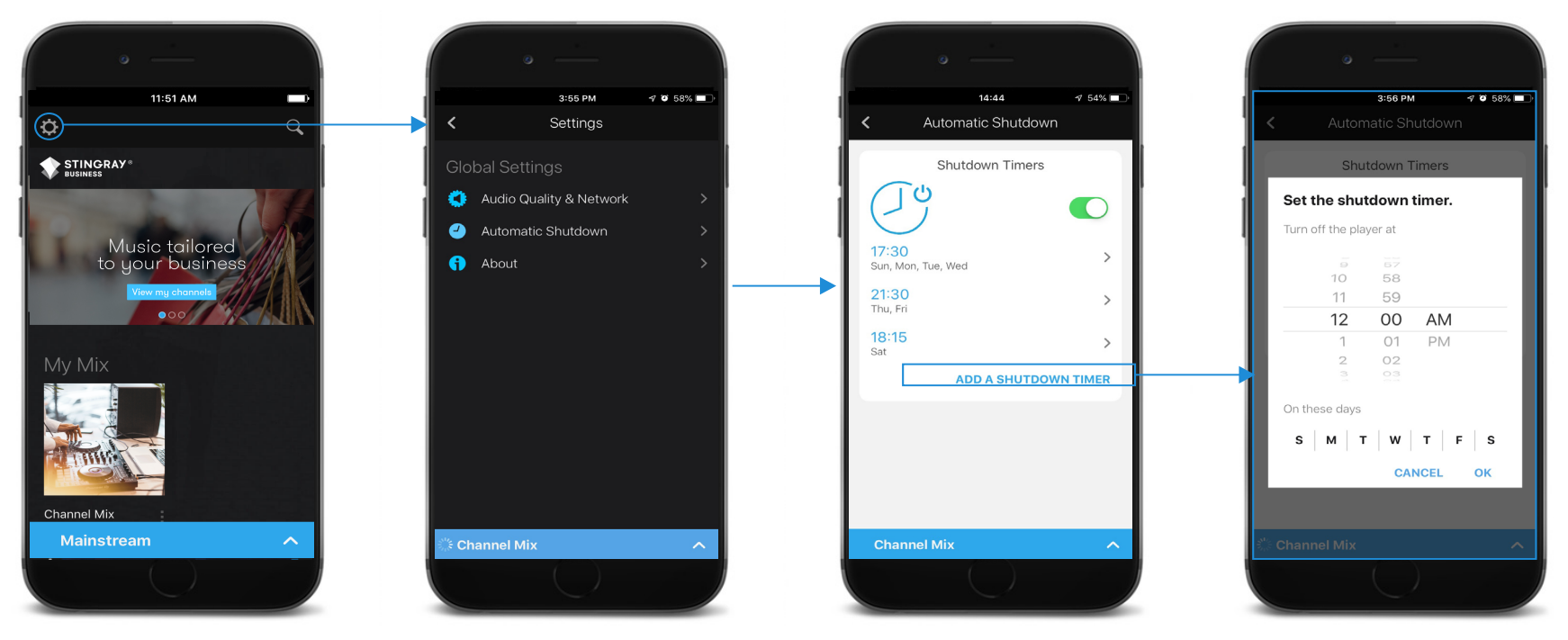

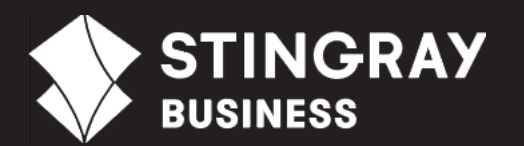

## <span id="page-12-0"></span>WORKING WITH CHANNELS

<span id="page-12-1"></span>VIEWING CHANNEL INFO AND ADDING TO MY CHANNELS

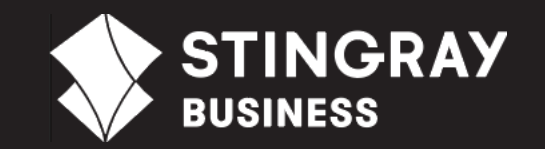

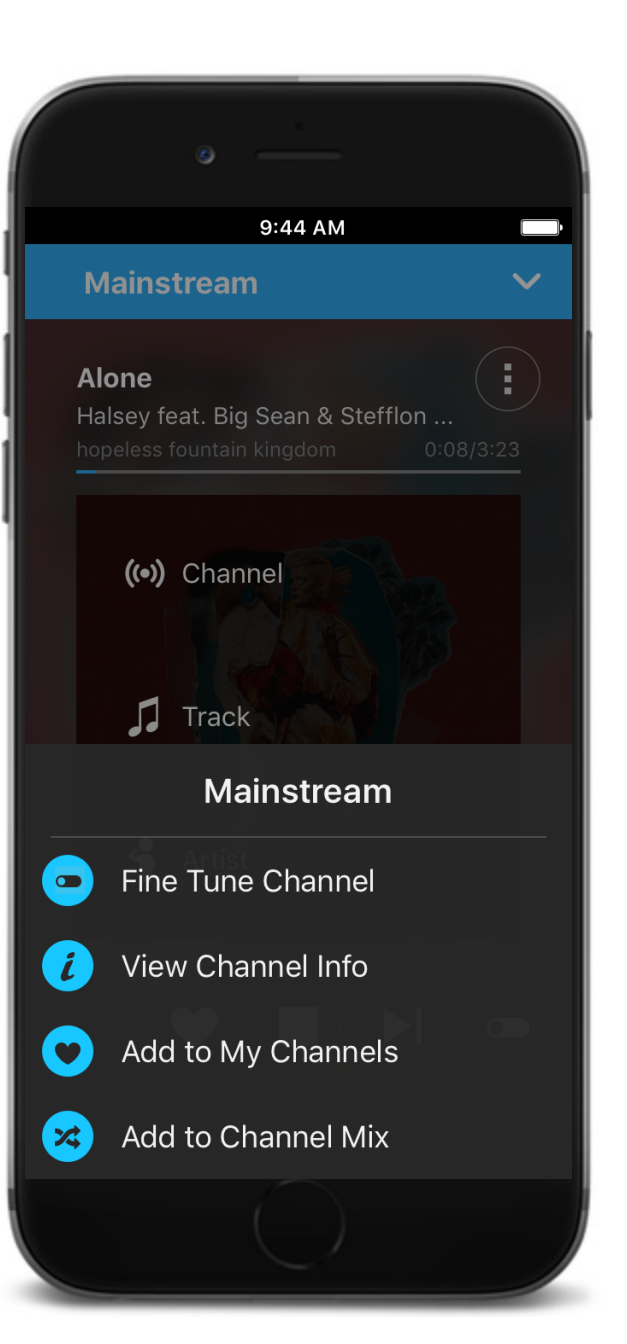

#### VIEWING CHANNEL INFORMATION

To view channel information, tap the channel cover (or the Menu bar) and then select **View Channel Info**. The following information displays:

- **Description**: Brief description of the channel.
- **Artists**: List of the channel's featured artists.
- **Music Programmer:** View information on the channel's music programmer.
- Fine Tune: Implement additional filters such as tempo and language for a Premium channel.

#### ADDING TO MY CHANNELS

Select your favorite channels for quick access from the home page. Tap the channel cover (or the **Menu** bar) and then select **Channel >** Add to My Channels.

To view/edit all your selected channels, from the My Channels section of the home page, tap the **Menu** bar next to the channel name and then select an option.

To remove a channel, select **Channel > Remove from My Channels**.

## <span id="page-13-0"></span>CUSTOMIZING MUSIC

#### <span id="page-13-1"></span>LIKING AN ARTIST AND **TRACK**

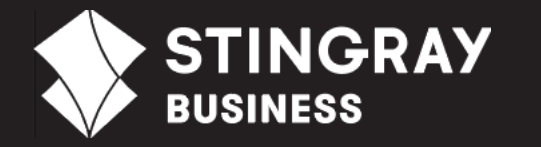

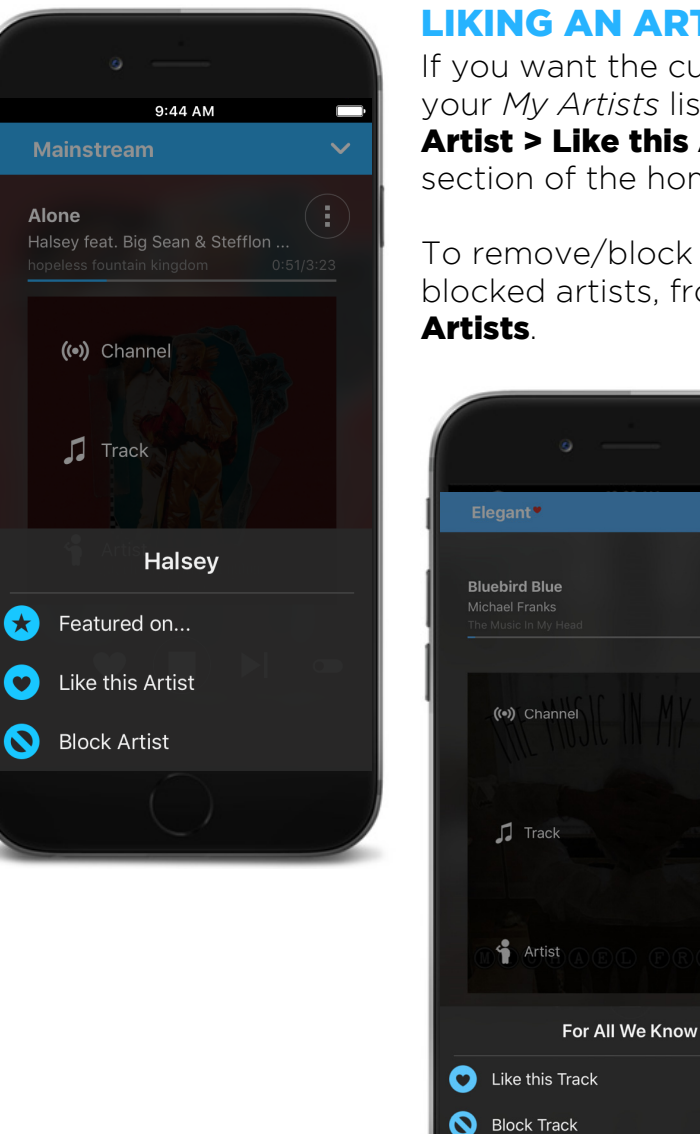

Alone

#### LIKING AN ARTIST

If you want the current artist to play more frequently, you can add the artist to your *My Artists* list. Tap the album cover (or the Menu bar) and then select Artist > Like this Artist. To view all your liked artists, from the My Preferences section of the home page, tap My Artists.

To remove/block an artist, select **Artist > Remove from My Artists**. To view all blocked artists, from the My Preferences section of the home page, tap **Blocked** 

#### LIKING A TRACK

If you want the current track to play more frequently, you can add it to your *My Tracks* list. Tap the album cover (or the **Menu** bar) and then select **Track > Like this Track**. To view all your liked tracks, from the My Preferences section of the home page, tap My Tracks.

To remove/block a track, select Track > Remove from My Tracks. To view all blocked tracks, from the My Preferences section of the home page, tap Blocked Tracks.

14

## <span id="page-14-0"></span>MY CHANNEL **MIX**

CREATING A CHANNEL MIX

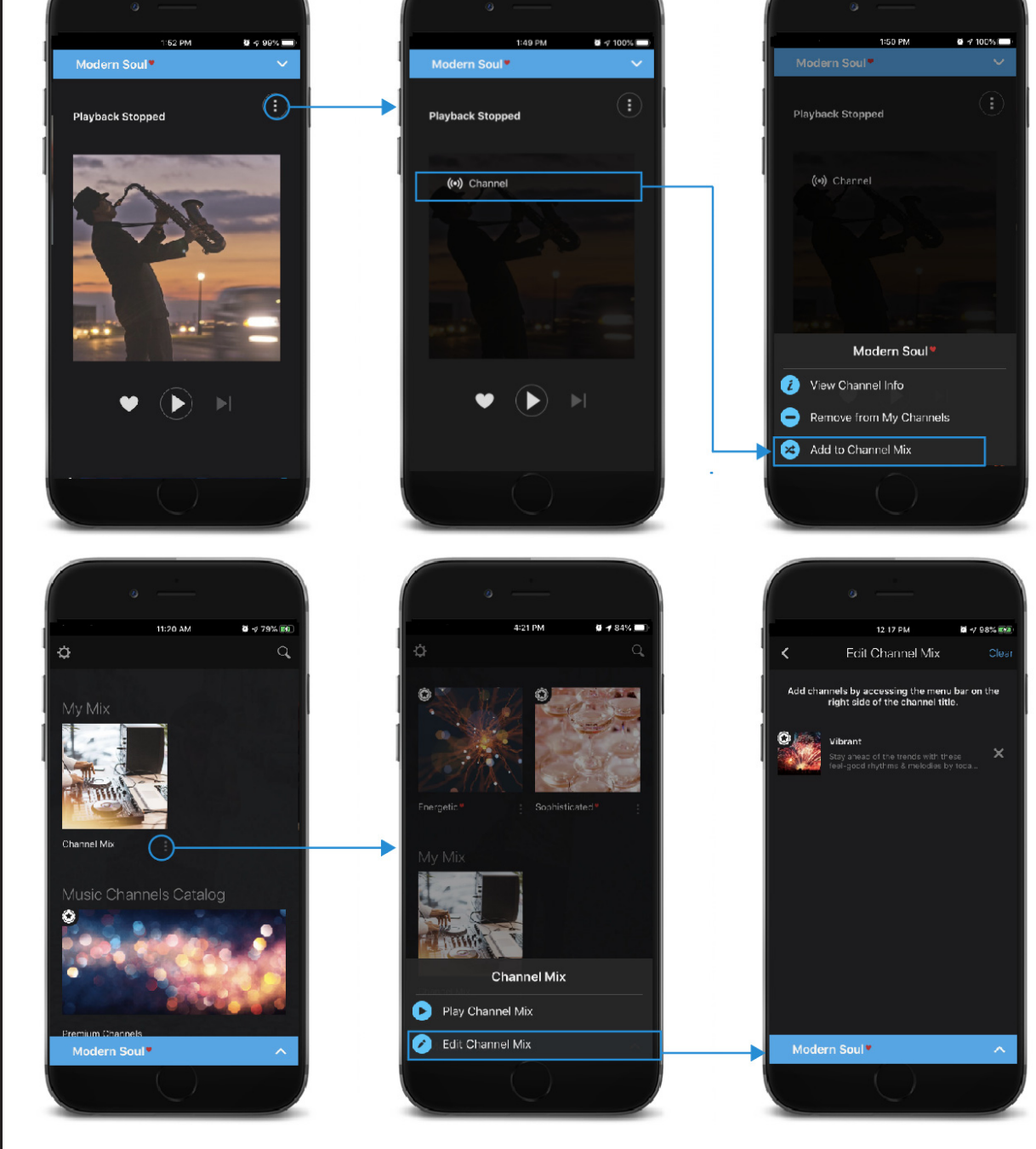

#### CREATING A CHANNEL MIX

My Mix shuffle plays songs from all added channels. To add a channel, tap the album cover (or the Menu bar) and then select **Channel > Add** to Channel Mix.

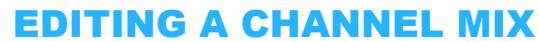

To view/edit the added channels, from the My Mix section of the home page, tap the **Menu** bar next to *Channel Mix* and then select an option.

To remove a channel, from the Edit Channel Mix page, tap the X to the right of the channel description. To remove all channels in the mix, tap **Clear**.

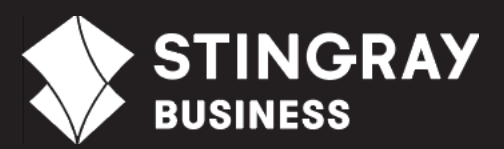

## <span id="page-15-2"></span><span id="page-15-0"></span>GLOBAL **SETTINGS**

<span id="page-15-1"></span>ACCESSING AND CHANGING APP **SETTINGS** 

#### ACCESSING AND CHANGING APP SETTINGS

From the home page, tap **Settings**. The Global Setting page displays the following options:

- Audio Quality & Network: Define the app's audio settings and sound quality.
- **Automatic Shutdown**: Define automatic shutdown timers. For more information, refer to "SHUTDOWN [SCHEDULE" on page 12.](#page-11-1)
- **About**: View contact info and EULA.

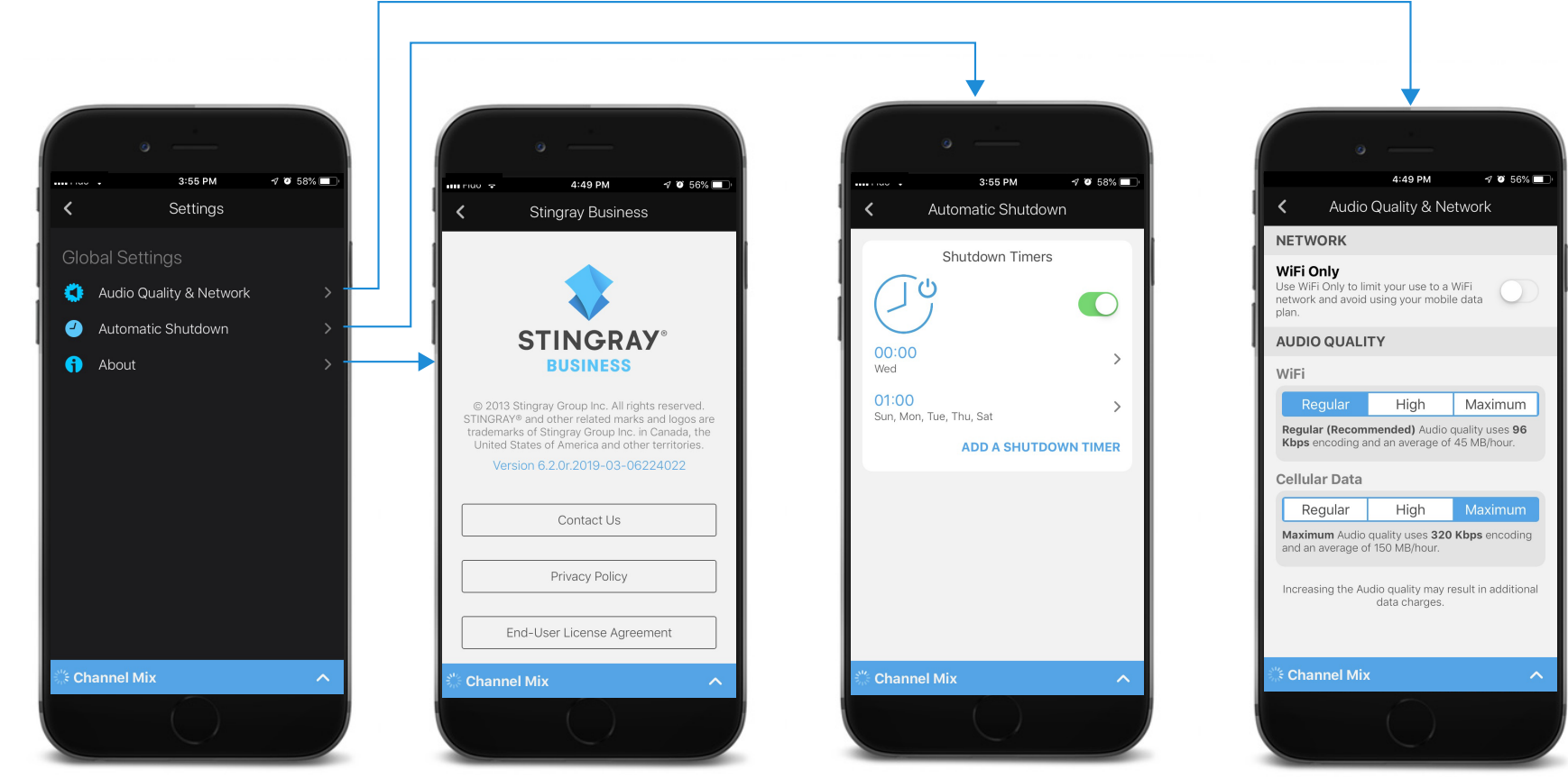

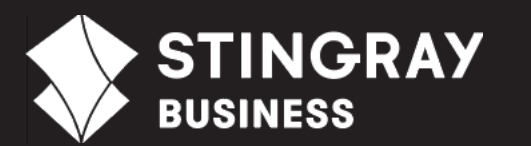

## <span id="page-16-0"></span>**FAQS**

#### TROUBLESHOOTING AND SUPPORT

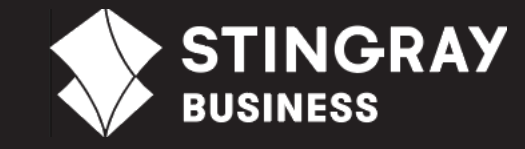

#### Why is a song playing but there's no sound?

Perform the following troubleshooting steps when there is no sound when a song is playing:

- Verify that your mobile device is connected to your sound system with the appropriate cable.
- Verify that the device and headphone volumes are turned up.
- Verify that your sound system's power amplifier is turned on and that the volume is turned up.
- If you created a shutdown schedule, you must restart the playback manually. To do so, simply select the channel of your choice and press **Play** to enjoy your music.
- You license key may have been revoked. Verify your key's status from the License & Associated player section of the Management Interface. If it has been revoked, then enter the new license key in the mobile app.

#### Why is my music skipping?

Skips in music playback may be a result of an unstable Internet connection. Verify the signal strength on your mobile device and make sure it is within range of your WiFi router.

#### I forgot my password.

If you have forgotten your password, from the log in page of Management Interface, click Forgot your password to reset it.

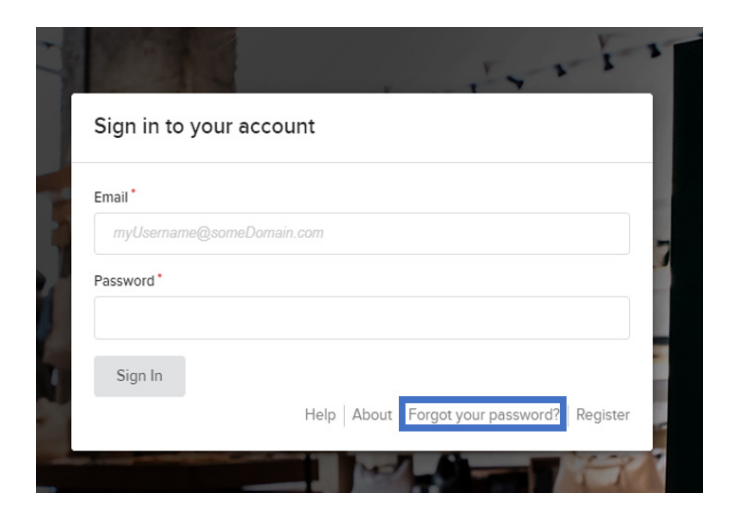

## **FAQs**

#### My mobile device's battery is swollen/screen is lifting.

A swollen battery/lifting screen may be a result of a device overheating (i.e. from being left on top of an amplifier, direct sunlight, etc). Verify with your mobile device's sale representative to confirm that it is not damaged. If your device is still working, place it in a well ventilated area. If not working, you must replace your device.

#### I need to change my payment method.

To change your payment method (i.e. credit card information), from the Management Interface, select the **Billing Information** section and then select I want to update the credit card information. Enter the new credit card information and then click Update Billing Information.

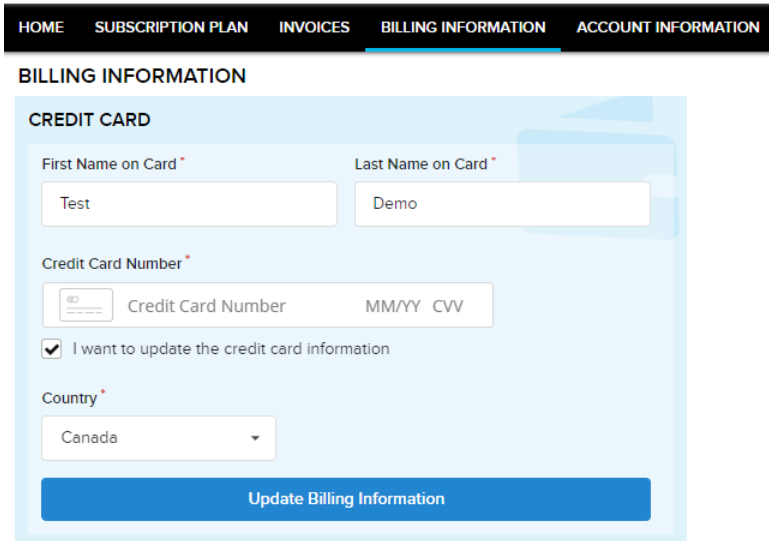

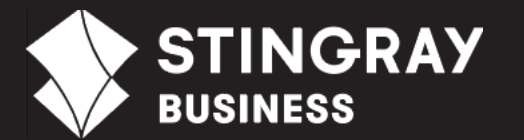

#### TROUBLESHOOTING AND SUPPORT

### FAQs

TROUBLESHOOTING AND SUPPORT

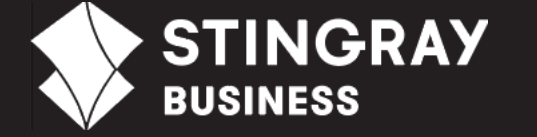

#### Where can I find my invoices?

You can view all your invoices from the **Invoices** section of the Management Interface. Click on the required invoice for a preview. To download the PDF, click **PDF** 

#### How can I contact Stingray Music for Business app support?

You can call support at 1 (833) 229-9111 or email at sbapp@stingray.com.

© 2019 Stingray Media Group. All rights reserved.

STINGRAY® BUSINESS and other related marks and logos are trademarks of Stingray Media Group in Canada, the United States of America and/or other territories.

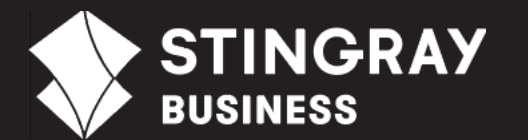